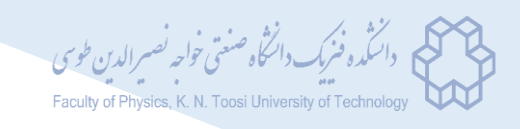

## بسمهتعالی

قابل توجه داوطلبین محترم ورود به دوره دکتری دانشکده فیزیک

مصاحبه دکترای سال 99 به صورت مجازی و با استفاده از سامانه جلسات دانشگاه صنعتی خواجه نصیر الدین طوسی برگزار می گردد. قبل از روز مصاحبه، راهنمای زیر را مطالعه نمایید.

ی رالد نصی صنعتی خواجه ری به سامانه حلسات دانسکاه ر ست را بنمای دسترسی به سامانه حلسات دانسکاه صنعتی حواجه نصسرالدین طوسی و نط

1( برای ورود به سامانه، از آدرسهای زیر استفاده نمائید:

- برای شرکت در مصاحبه دکتری گرایش هستهای:

<https://meetbk.kntu.ac.ir/b/qth-yoh-eip>

- برای شرکت در مصاحبه دکتری گرایش ماده چگال:

<https://meetbk.kntu.ac.ir/b/9au-9kc-b9a>

با کلیلک بر روی این لینک، وارد صفحهای مطابق شکل زیر خواهید شد:

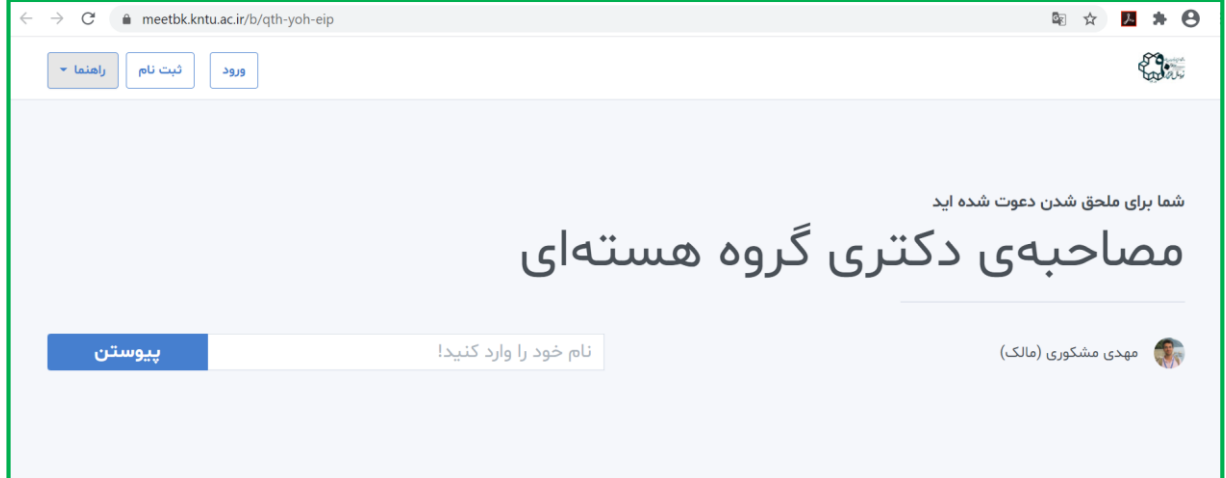

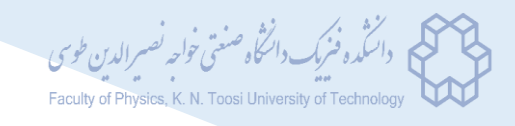

- ۲) در قسمت مشخص شده، نام و نام خانوادگی کامل خود (مطابق نام اعلام شده به سازمان سنجش) را وارد کرده و گزینه "پیوستن" را انتخاب نمائید.
	- 3( در این مر حله با پیغامی مطابق شکل زیر روبرو خواهید شد.

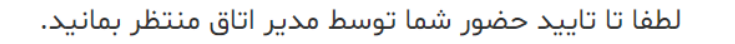

- 4( منتظر بمانید تا ورود شما توسط مدیر جلسه به اتاق مصاحبه تأیید شود.
- 5( پس از تأیید ورود توسط مدیر، در ابتدا با صفحهای مطابق شکل زیر روبرو خواهید شد. برای دسترسی به امکان گفتوگو در طول جلسه، گزینه "میکروفون" را انتخاب نمائید و سپس اجازه دسترسی به میکروفون را به مرورگر خود بدهید.

توجه کنید که اگر گزینه "تنها شنونده" را انتخاب کنید، در طول جلسه امکان صحبت کردن نخواهید داشت و ناچارید جلسه را ترک کرده و مجددا وارد شوید.

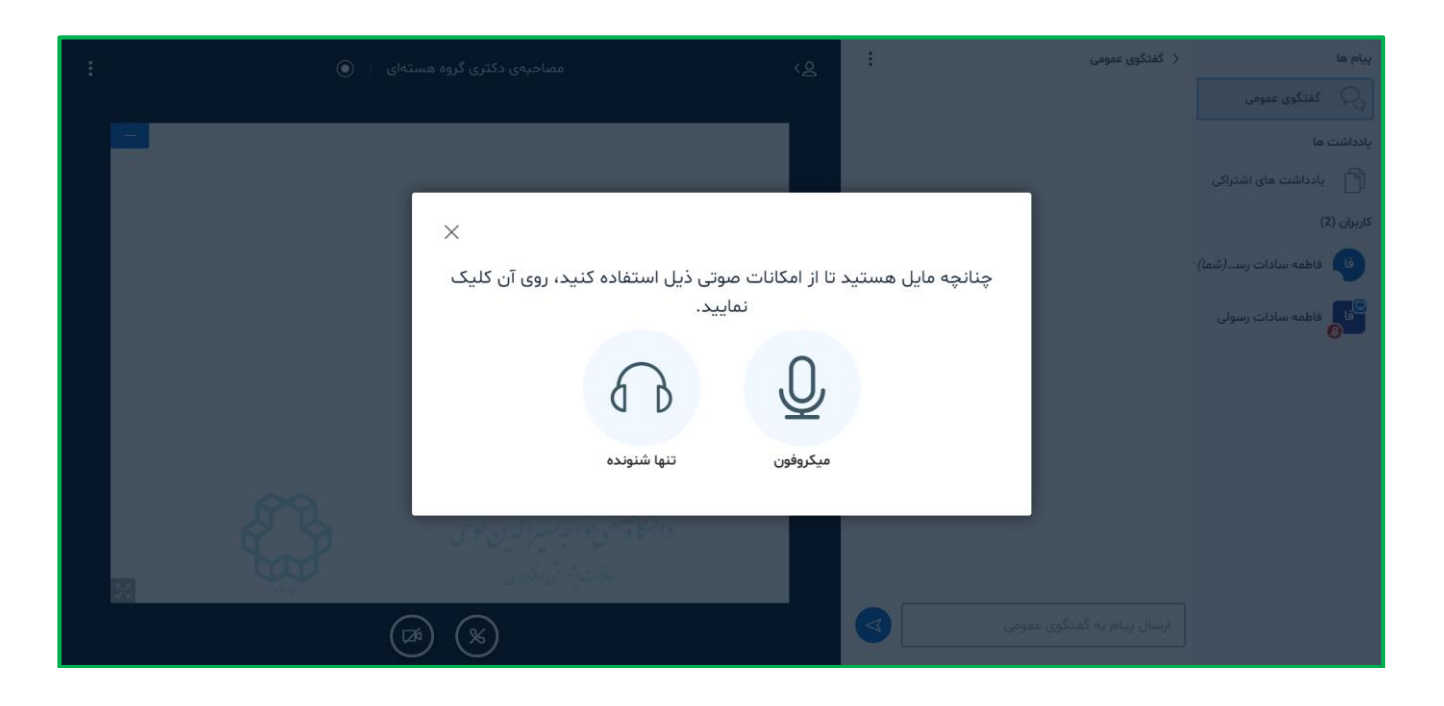

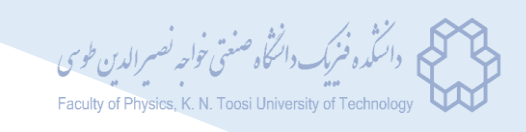

- ۶) در این مرحله شما وارد جلسه شدهاید (شکل زیر). کاربران آنلاین در جلسه در گوشه سمت راست صفحه قابل مشاهده هستند. کاربرانی که در حال صحبت کردن باشند، باالی نیمه سمت چپ صفحه و با عالمت دایره سبزرنگ مشخص میشوند. از قسمت "ارسال پیام به گفتگوی عمومی" میتوانید برای تایپ استفاده نمائید. همچنین گزینههای پایین صفحه اصلی ้⊈  $\mathbf{0}$ ้⊯ بهترتیب از راست به چپ مربوط به موارد زیر هستند:
	- روشن و خاموش کردن میکروفون در طی جلسه
- ترک صدای جلسه )شما صدای حاضرین در جلسه را نمیشنوید و دیگران نیز صدای شما را دریافت نمیکنند(
	- روشن و خاموش کردن دوربین
- به اشتراکگذاری صفحه نمایش (که تنها برای شخص ارائهدهنده در جلسه امکانپذیر است. مدیر جلسه میتواند این نقش را به شما نیز بدهد)

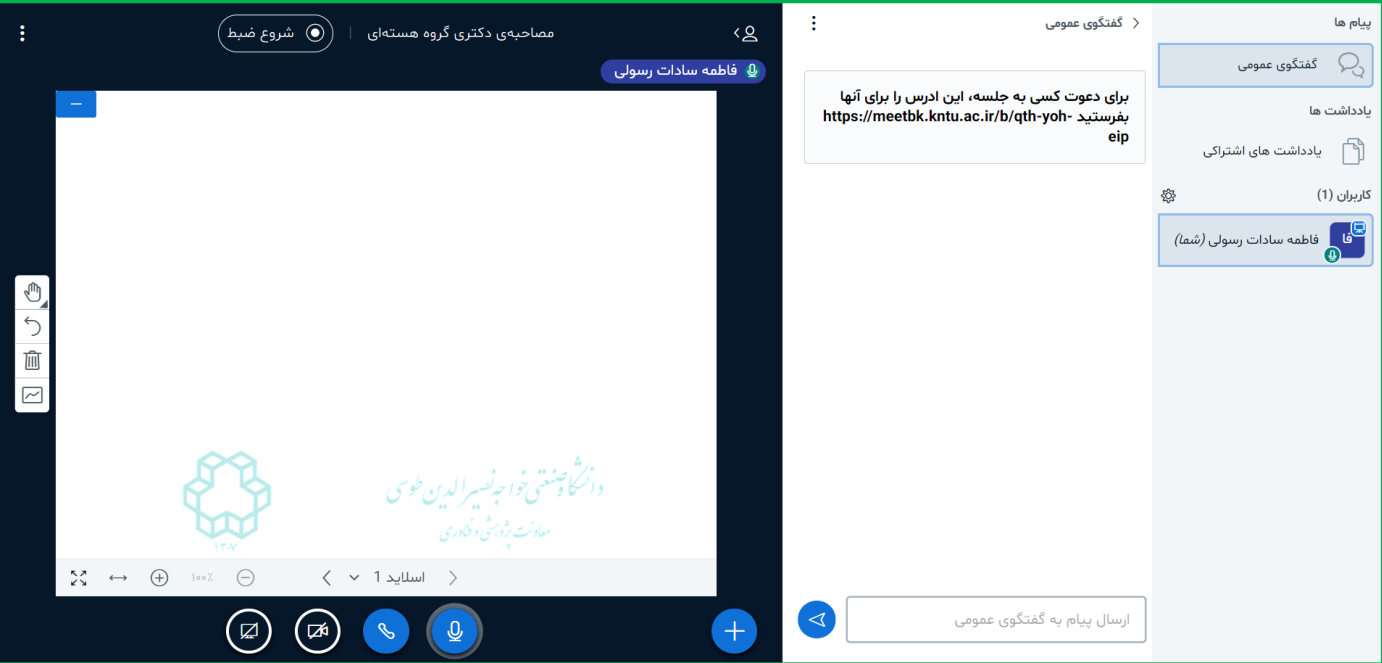

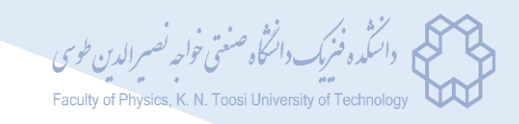

7( در صورتیکه اجازه ارائه فایل به شما داده شود، گزینه در کنار گزینههای قبلی و در پایین صفحه برای شما ظاهر خواهد شد (مطابق شکل زیر).

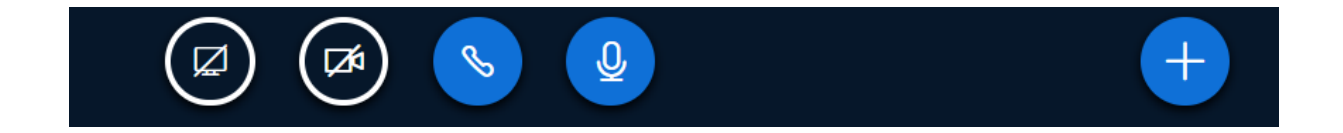

8( بر روی این عالمت کلیک کرده و از منوی باز شده )شکل زیر(، گزینه "بارگذاری فایل ارائه" را انتخاب نمائید.

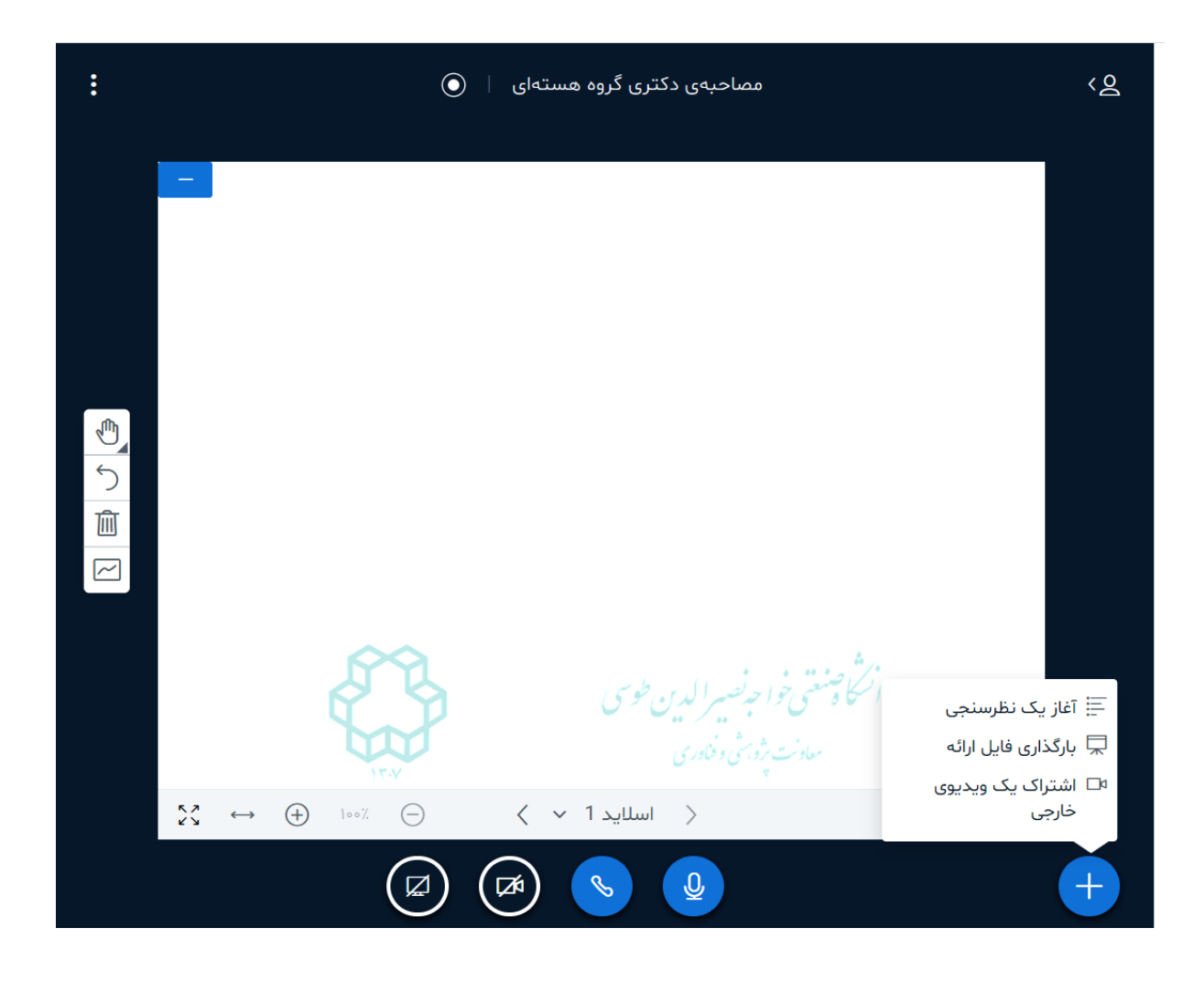

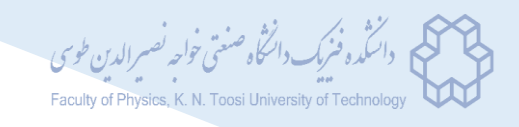

9( در این صورت صفحهای مطابق شکل زیر باز شده و امکان بارگذاری فایل مورد نظر را به شما خواهد داد. میتوانید فایل را از منوی "برای انتخاب فایل کلیک کنید" انتخاب کرده و یا آن را با کشیدن و رها کردن در کادر مشخص شده، آپلود نمائید.

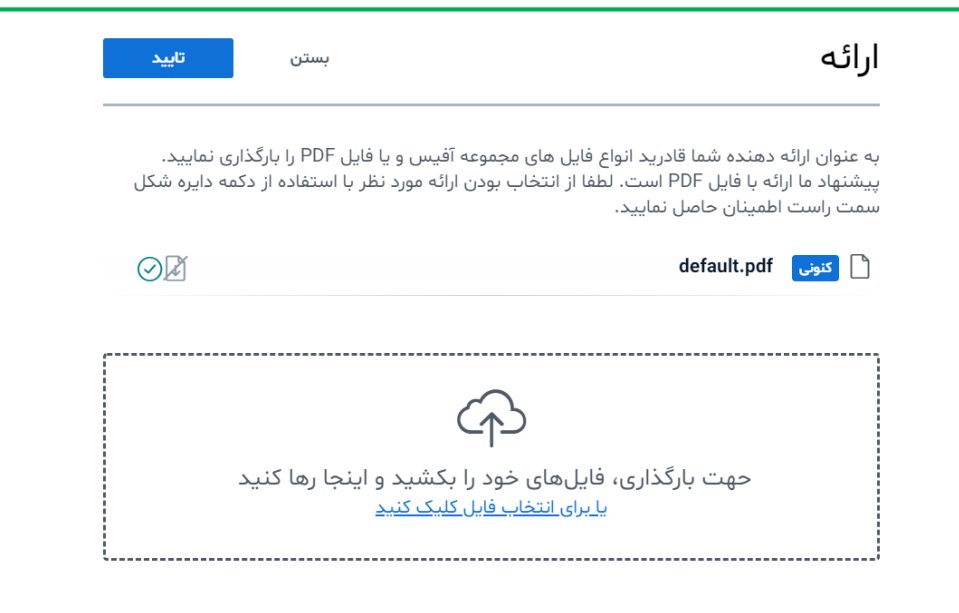

۱۰) در صورت انتخاب صحیح فایل، نام فایل مورد نظر در پایین صفحه نمایش داده شده (قسمت هایلایت در شکل زیر) و پس از انتخاب گزینه بارگذاری توسط شما، برای افراد حاضر در اتاق جلسه مصاحبه نمایش داده خواهد شد.

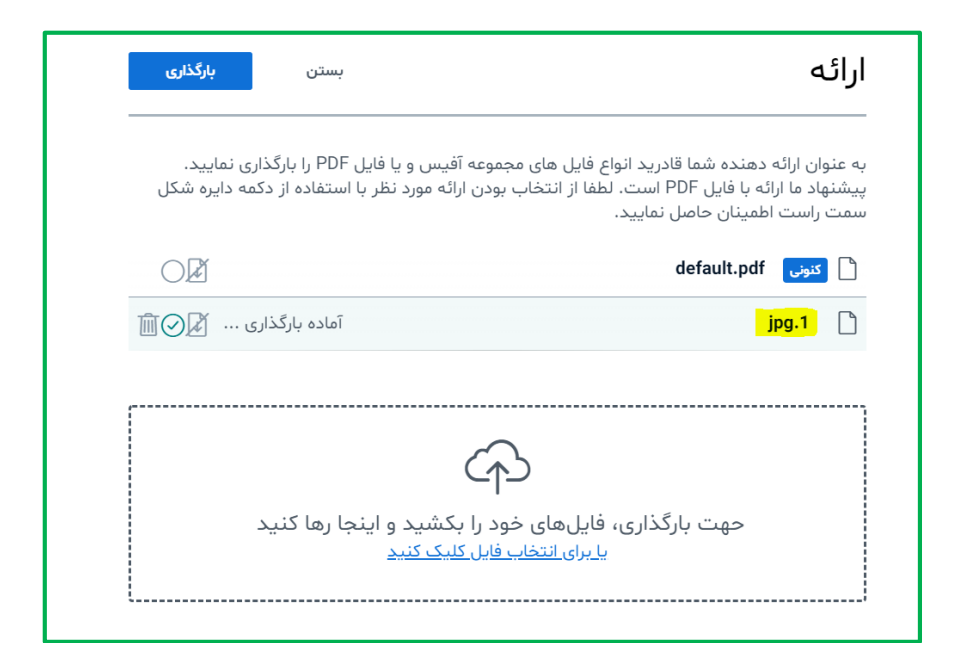

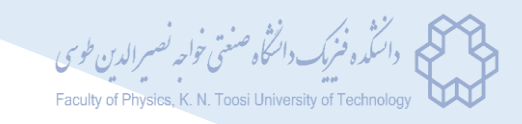

11( در صورتیکه نیاز به استفاده از وایتبرد برای نوشتن مطلبی برای افراد حاضر در اتاق جلسه داشته باشید، میتوانید از ابزار گوشه سمت چپ صفحه (شکل روبرو) استفاده نمائید. این گزینهها از باال به پایین شامل موارد زیر است:

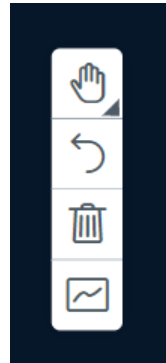

- در صورت کلیک بر روی اولین گزینه )ابزارها(، نواری به صورت نمایش داده خواهد شد:

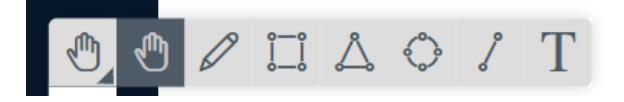

که از آنها میتوانید برای تایپ، رسم شکلهای هندسی، نوشتن یا رسم بوسیله ماوس و ... استفاده نمائید و تنظیمات مربوط به رنگ و ضخامت قلم را انجام دهید.

- دومین گزینه مربوط به پاک کردن آخرین مرحله انجام شده بر روی وایتبرد است.
	- گزینه سوم همه مطالب نوشته شده بر روی تخته را پاک میکند.
- آخرین گزینه امکان دسترسی چند کاربر حاضر در اتاق را بطور همزمان به وایتبرد فراهم میکند.
- ۱۲) پس از اتمام مصاحبه، برای خروج از گزینه گوشه بالای سمت چپ صفحه۰ (شکل زیر) استفاده نمائید.

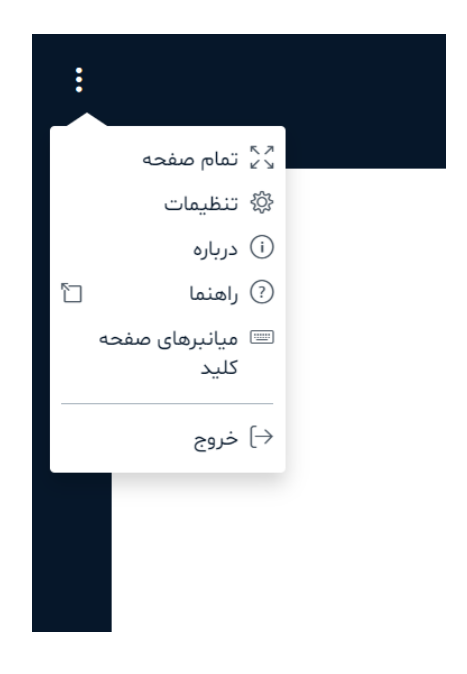

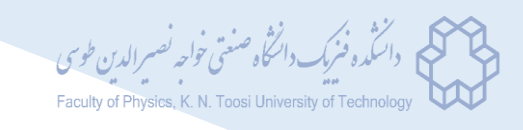

نکات مهم:

- حتما قبل از ساعت مشخص شده برای آغاز مصاحبه، ابزار دسترسی خود )اینترنت مناسب، میکروفون، دوربین) را امتحان نمائید و در صورت وجود مشکل در هریک از آنها، نسبت به رفع آن اقدام کنید.
- با توجه به غیرحضوری بودن مصاحبه، فایل همه مدارک مورد نیاز در مرحله ثبتنام )مدار ک شناسایی، مدارک تحصیلی، مدرک زبان و ...) را آماده کنید تا در صورت نیاز، مطابق مراحل ۷ تا ۱۰ بیان شده در این راهنما، نسبت به نمایش آنها اقدام فرمائید.
- برای اطالع از زمانبندی مصاحبه و سایر نکات آموزشی مورد نیاز، فایل "روش اجرایی مصاحبه دکتری در سال 0999" بارگذاری شده بر روی سایت دانشکده فیزیک را با دقت مطالعه فرمائید.
- کليه متقاضيان مي توانند براي تست سامانه و آشنایي بيشتر با سامانه جلسات از لینک و كد دسترسي اتاق انتظار به آدرس زیر استفاده کنند:

https://meetbk.kntu.ac.ir/b/jye-00i-dqb

کد دسترسی به ایمیل متقاضی ارسال خواهد شد. (لطفا کد دسترسی تایپ شود)

با آرزوی موفقیت

دانشکده فیزیک دانشگاه صنعتی خواجه نصیرالدین طوسی